# 원자력생태계 기반조성 지원사업 관리시스템 사용자 안내서

## 목차

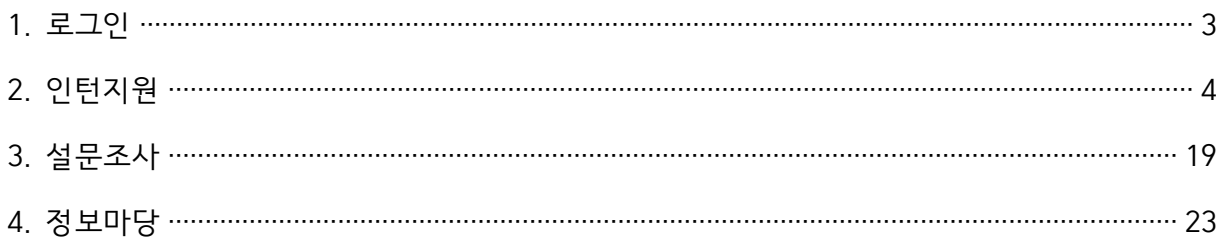

- 1. 로그인
	- 가. 로그인

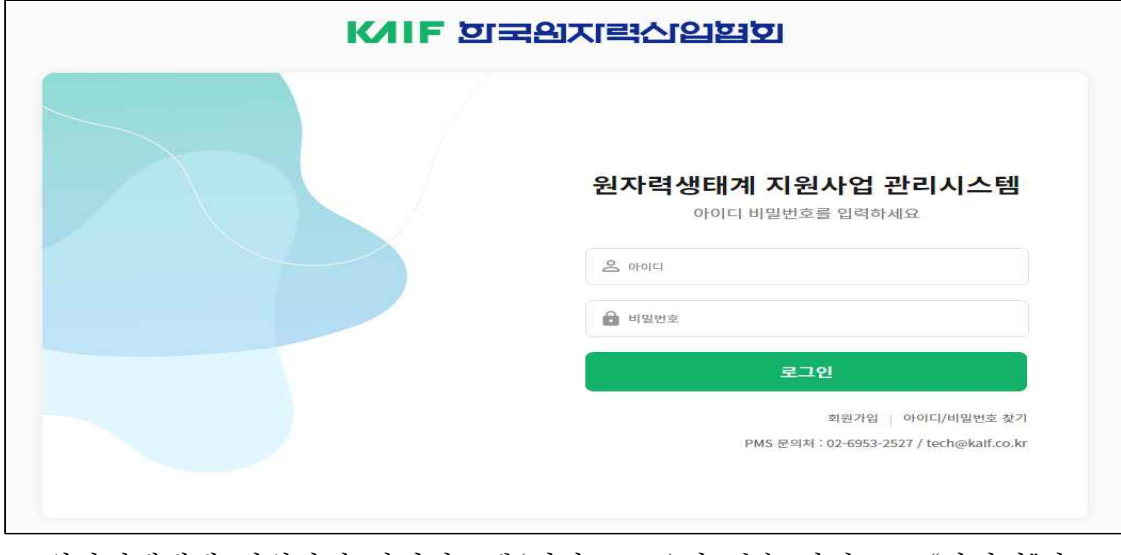

- 원자력생태계 지원사업 관리시스템(이하 PMS)의 접속 화면으로 "아이디"와 "비밀번호"를 입력하고 "로그인" 버튼을 클릭하여 PMS에 접속한다.

- 2. 인턴지원
	- 가. 지원신청
		- 1) 인턴지원 등록

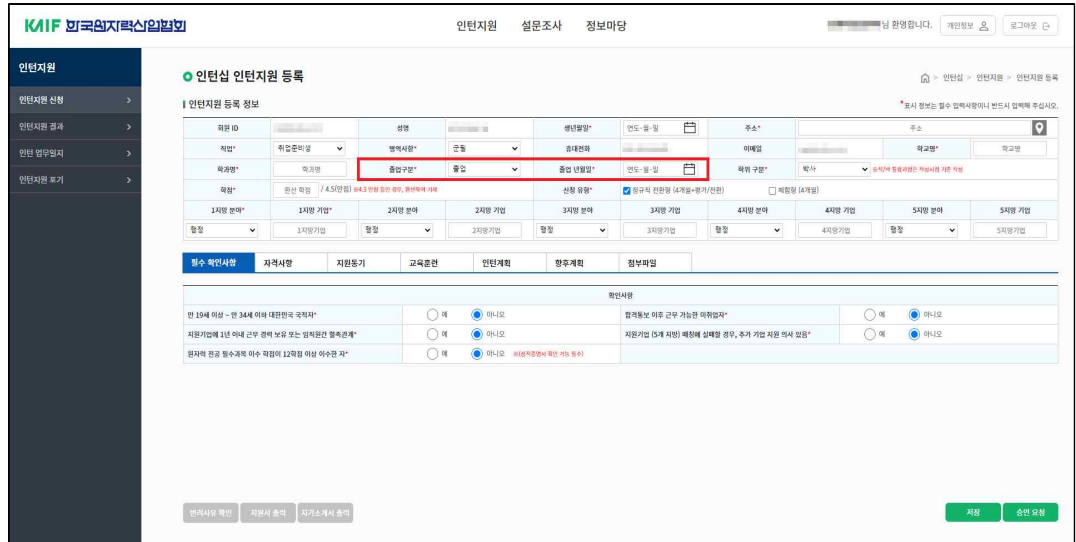

## [인턴지원 등록]

- 로그인 사용자가 인턴십 업무에 인턴지원 정보를 등록하고, 신청서를 제출("승인요청") 및 결과를 확인한다.

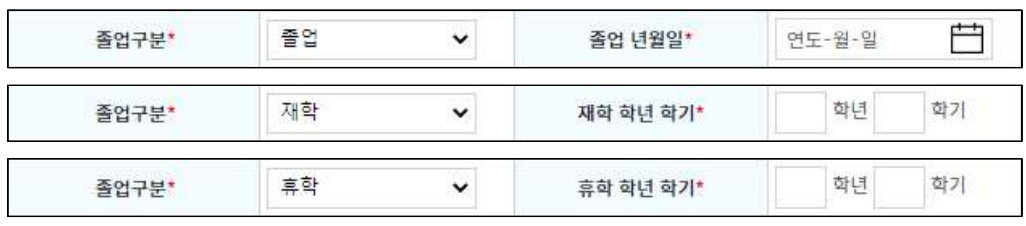

[졸업구분]

- "졸업구분"의 정보를 변경할 시 해당 구분에 맞추어 입력할 수 있는 정보가 변경된다.

| 필수 확인사항                                                         | 자격사항          | 지원동기          | 교육훈련 | 인턴계획        |        | 양후계획 | 첨부파일                   |                                         |  |  |  |
|-----------------------------------------------------------------|---------------|---------------|------|-------------|--------|------|------------------------|-----------------------------------------|--|--|--|
| ※원자력전공 자격증에 한해 작성 (예, 원자력기사, 방사성동위원소(일반), 원자력발전기술사, 방사선관리가술사 등) |               |               |      |             |        |      |                        |                                         |  |  |  |
| 구분                                                              |               | 자격증 명         |      | 취득일         |        |      | 발급기관                   | 비교                                      |  |  |  |
|                                                                 |               | 자격증 명         |      | 白<br>연도-월-일 |        |      | 자격증 발급기관               | 자격증 비고                                  |  |  |  |
| 자격증                                                             | 자격증 명         |               |      | 白<br>연도-월-일 |        |      | 자격증 발급기관               | 자격증 비교                                  |  |  |  |
|                                                                 | 자격증 명<br>시험성적 |               |      | 취득일         |        |      | 발급기관                   | 비교                                      |  |  |  |
|                                                                 | 외국어 자격증 명     | 외국어 자격증 시험 점수 |      | 白<br>연도-월-일 |        |      | 외국어 자격증 발급기관           | 외국어 자격증 비고                              |  |  |  |
| 외국어                                                             | 외국어 자격증 명     | 외국어 자격증 시험 점수 |      | 白<br>연도-월-일 |        |      | 외국어 자격증 발급기관           | 외국어 자격증 비고                              |  |  |  |
|                                                                 |               |               |      |             |        |      |                        |                                         |  |  |  |
| 필수 확인사항                                                         | 자격사항          | 지원동기          | 교육훈련 | 인턴계획        |        | 항후계획 | 청부파일                   |                                         |  |  |  |
|                                                                 |               |               |      |             |        |      | 지원동기 및 본인소개 (300자 이내)  |                                         |  |  |  |
| 기업 지원동기, 성격 장 · 단점 등                                            |               |               |      |             |        |      |                        |                                         |  |  |  |
| 필수 확인사항                                                         | 자격사항          | 지원동기          | 교육훈련 | 인턴계획        |        | 향후계획 | 첨부파일                   |                                         |  |  |  |
|                                                                 |               |               |      |             |        |      |                        |                                         |  |  |  |
|                                                                 |               |               |      |             |        |      | 교육훈련 및 업무능력 (500자 이내)  |                                         |  |  |  |
| 필수 확인사항<br>인턴 프로그램으로 담성하고자 하는 목표 등                              | 자격사합          | 지원동기          | 교육훈련 | 인턴계획        |        | 합후계획 | 청부파일<br>인턴계획 (500자 이내) |                                         |  |  |  |
| 필수 확인사항                                                         | 자격사항          | 지원동기          | 교육훈련 | 인턴계획        |        | 합후계획 | 정부파일                   |                                         |  |  |  |
|                                                                 |               |               |      |             |        |      | 광후계획 (300자 이내)         |                                         |  |  |  |
| 인턴 프로그램 종료 후 목표                                                 |               |               |      |             |        |      |                        |                                         |  |  |  |
| 필수 확인사항                                                         | 자격사항          | 지원동기          | 교육훈련 | 인턴계획        |        | 향후계획 | 첨부파일                   |                                         |  |  |  |
|                                                                 |               |               |      |             |        |      |                        |                                         |  |  |  |
|                                                                 | 성적증명서*        |               |      |             | 파일첨부 Q |      |                        | 파일첨부 Q<br>졸업증명서(또는 재학증명서)*              |  |  |  |
|                                                                 | 영어성적증명서       |               |      |             | 파일정부 Q |      |                        | 파일정부 Q<br>자격증 사본                        |  |  |  |
| 복수전공 증빙(복수전공자에 한함)                                              |               |               |      |             | 파일점부 Q |      |                        | 파일정부 Q<br>원자력 관련 논문(포스터, 학회논문 등) 제출(1건) |  |  |  |

[탭 영역]

- 화면 하단의 탭 영역으로 인턴지원 등록을 위한 "필수 확인사항", "자격사항", "지원동기", "교육훈련", "인턴계획", "첨부파일" 정보를 입력 할 수 있다.
- "저장 " 버튼은 입력한 신청내용을 저장한다. ※ "저장" 버튼은 작성된 신청내용을 임시저장으로 제출이 아님

**KAIF D국의지력신입법회** 

 [청렴이행서약서] - "동의 " 버튼은 해당 인턴지원 및 "청렴이행서약서"에 "동의"하며

- 6 -

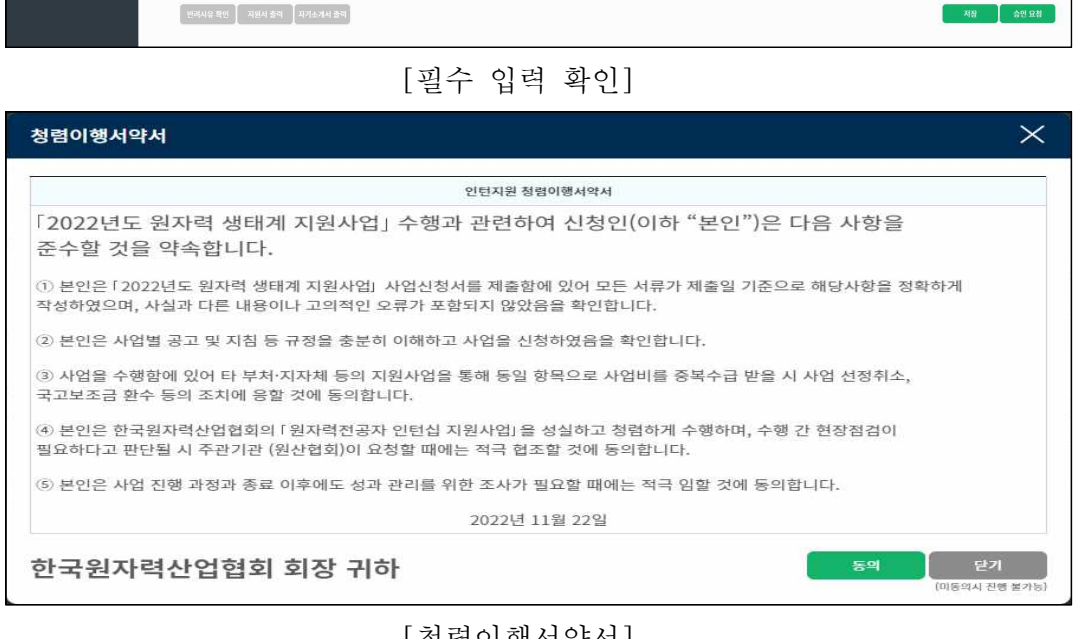

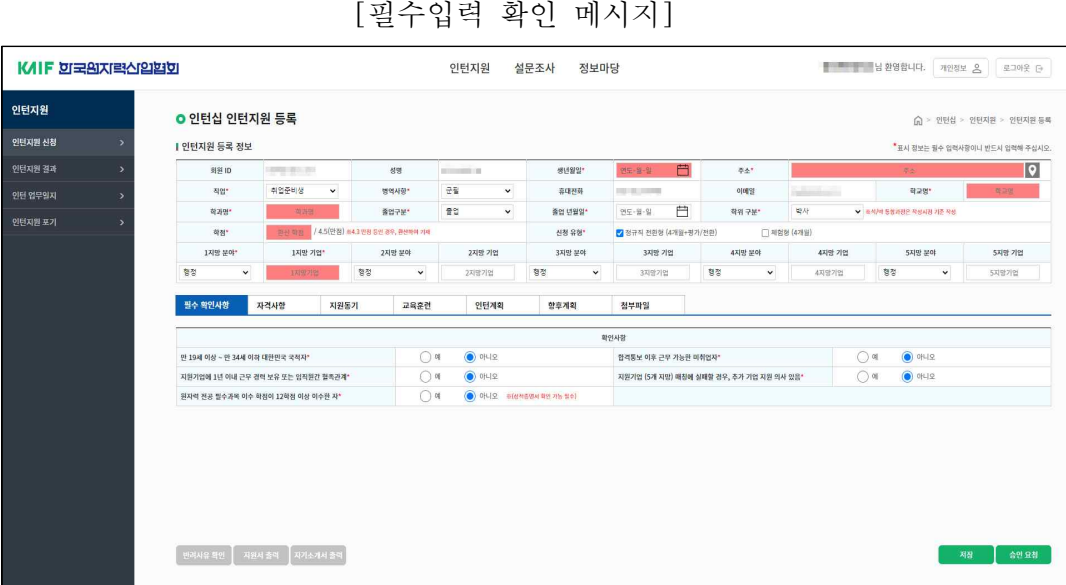

- "승인요청 " 버튼은 입력된 신청내용의 필수 입력 여부를

preceding the Tollin

붉은색상의 항목은 필수 입력 항목 입니다.

확인하고, 필수입력 확인이 정상적이면 "청렴이행서약서" 팝업을 호출한다.

확인

- 필수입력 확인은 메시지출력과 해당 항목의 입력부분을 붉은 색상으로 표현한다.

- "저장"버튼에 의해 등록된 자료는 "승인요청" 버튼을 클릭하여 제출되기 전 까지 수정(첨부파일 포함)이 가능하다.

 입력한 인턴지원 정보를 한국원자력산업협회 담당자에게 신청서 내역이 제출된다.

2) 인턴지원 조회

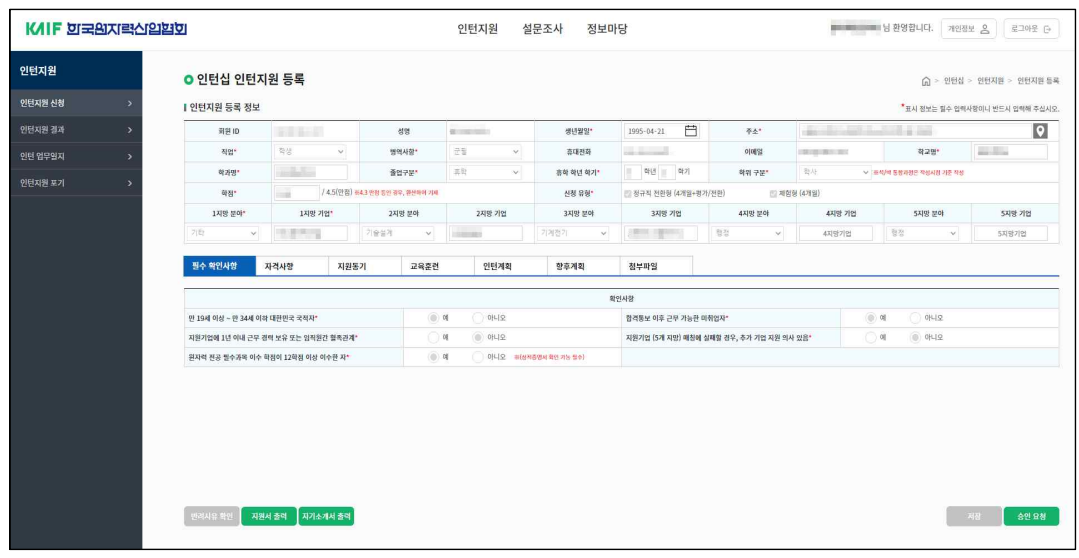

## [인턴지원 조회]

- 로그인 사용자가 "저장" 및 "승인요청" 했던 인턴지원 등록 정보를 상세 조회한다.

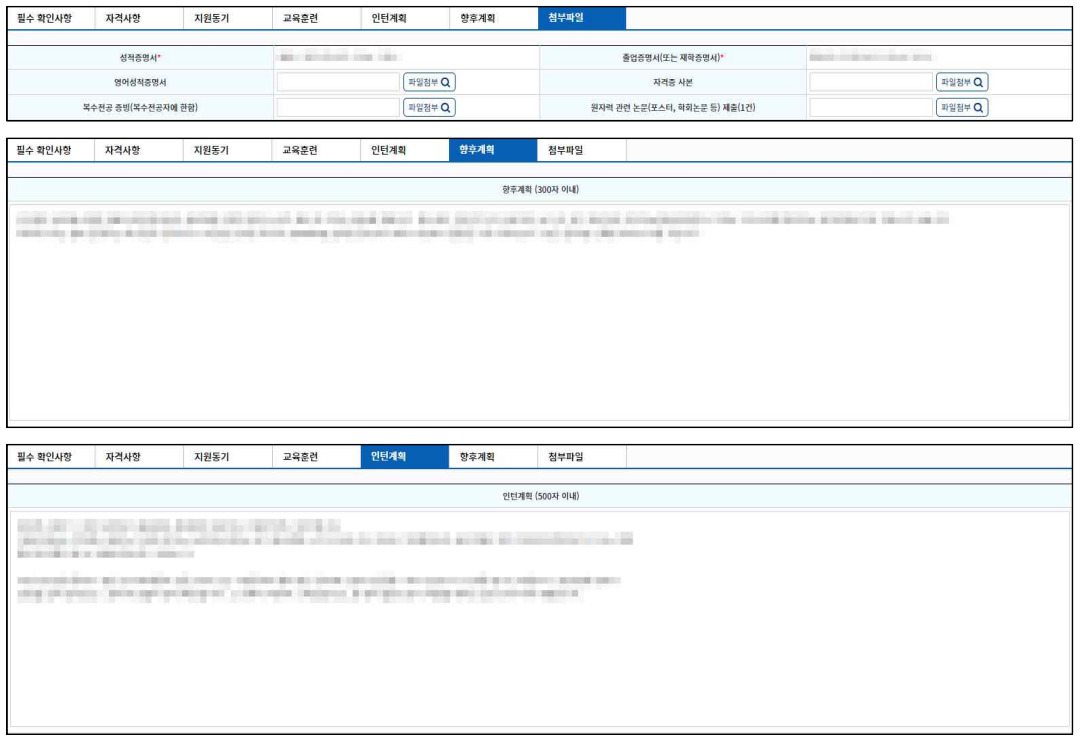

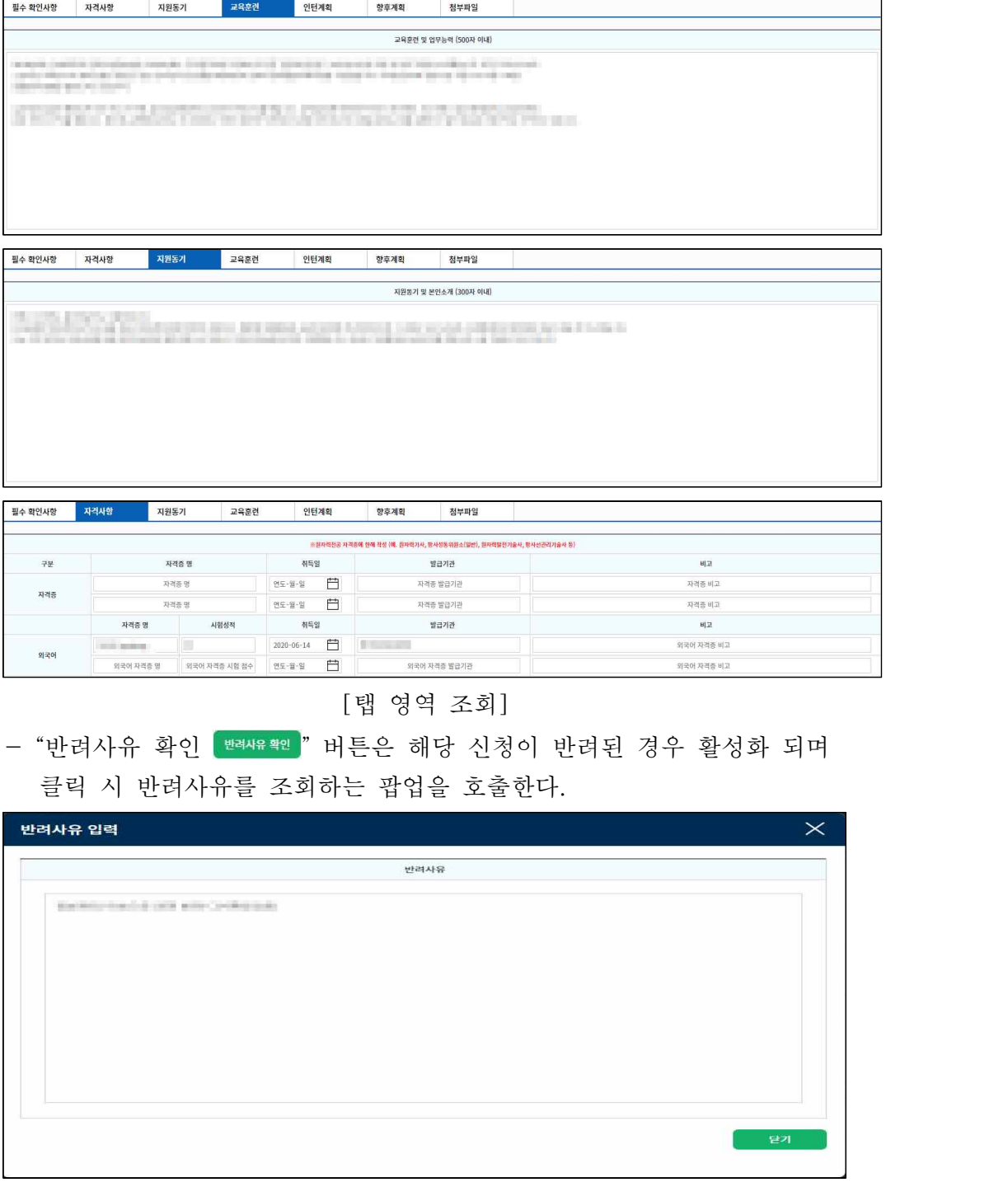

## [반려사유 확인 팝업]

- "지원서 출력 " 버튼은 해당 인턴지원 등록 정보에 저장된 "인턴지원서"를 PDF 파일로 출력한다.
- "자기소개서 출력 <mark>[ 찌쇠 서 혁</mark>]" 버튼은 해당 인턴지원 등록 정보에 저장된 "자기소개서"를 PDF 파일로 출력한다.

**KAIF 한국위치력신입법회** 

- 나. 지원결과
	- 1) 인턴지원 결과 목록

| <b>KAIF 희국원지력신입법회</b>    |                       |                                 |                     | 설문조사<br>인턴지원      | - - 남환영합니다.                              | 개인정보 음<br>로그아웃 (5) |               |                  |                         |               |  |
|--------------------------|-----------------------|---------------------------------|---------------------|-------------------|------------------------------------------|--------------------|---------------|------------------|-------------------------|---------------|--|
| 인턴지원                     | <b>O</b> 인턴십 지원 결과 목록 |                                 |                     |                   |                                          |                    |               |                  |                         |               |  |
| 인턴지원 신청<br>$\rightarrow$ | 신청기간*                 | $-2022 - 12 - 19$<br>2022-06-01 | 日 60월 120일 180일     |                   |                                          | 검색                 |               |                  |                         |               |  |
| 인턴지원 결과<br>$\rightarrow$ |                       |                                 |                     |                   |                                          |                    |               |                  |                         |               |  |
| 인턴 업무일지<br>$\rightarrow$ |                       |                                 |                     |                   |                                          |                    |               |                  | 액셀자장                    |               |  |
| 인턴지원 포기                  | 과제번호                  | 협약기간                            | 사업구분                | 기업명               | 기업 주소                                    | 급여일                | 담당자           | 담장자 전화번호         | 담당자 휴대번호                |               |  |
| $\rightarrow$            | 2022-D0030            | 2022-11-01 ~ 2023-04-30         | 정규직                 |                   | clining an involve them will appropriate | <b>PERSONAL</b>    | <b>Tillie</b> | <b>FOURTH</b>    | particular data         |               |  |
|                          | 2022-D0030            |                                 | 인턴(인턴 체험형, 정규직 전환형) | 1993.911          | FIRST AND MALLASS COMPANY FOR AN INCH.   |                    | 1986 (11)     | <b>COLLAGE</b>   | <b>Director America</b> |               |  |
|                          | 2022-D0033            | 2022-12-01 ~ 2023-03-31         | 인턴(인턴 체험형, 정규직 전환형) | <b>CONTRACTOR</b> | silver all concerning integer prices     | mit                | VANDED CORP.  | <b>BOROTE</b>    | <b>THE REPORT</b>       | w             |  |
|                          | 2022-D0035            | 2023-01-01 ~ 2023-04-30         | 인턴(인턴 체험형, 정규직 전환형) | in the same and   | CORN CRESTOR CONTROL CONTROL             | <b>MEDICAL</b>     | 相连身           | <b>VALUATION</b> | <b>A WORK BRAN</b>      |               |  |
|                          |                       |                                 |                     |                   |                                          |                    |               |                  |                         | $\mathcal{F}$ |  |
|                          |                       | H 4 1 + H 20 ▼ 작보기              |                     |                   |                                          |                    |               |                  | 전체 4 건                  |               |  |
|                          |                       |                                 |                     |                   |                                          |                    |               |                  |                         |               |  |

[인턴지원 결과 목록]

- 로그인 사용자가 지원한 인턴지원이 승인된 후 한국원자력산업협회 담당자가 인턴 매칭, 협약 체결한 내역을 목록 조회한다.
- 신청기간 : 신청일자를 말하며, 입력된 기간에 해당되는 사업 신청 내역
- 을 대상으로 조회<br><mark>(60일) [120일) 180일)</mark> 신청기간의 To에 해당되는 일자를 기준으로 -60일, -120일, -180일의 일자를 계산하여 From일자에 자동 입력한다.
- "검색 " 버튼을 클릭하면 설정한 검색 조건을 기준으로 내역을 목록 조회한다.(이후 검색 버튼 설명 생략)
- 1page에 20개의 항목이 출력되며, 하단의 page view에서 페이지를 이동하여 신청 목록을 조회한다.

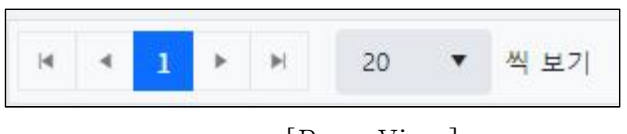

## [Page View]

- "엑셀저장 " 버튼을 클릭하면 목록으로 조회된 신청 내역을 엑셀 파일로 저장 출력 한다.(이후 엑셀 버튼 설명 생략)

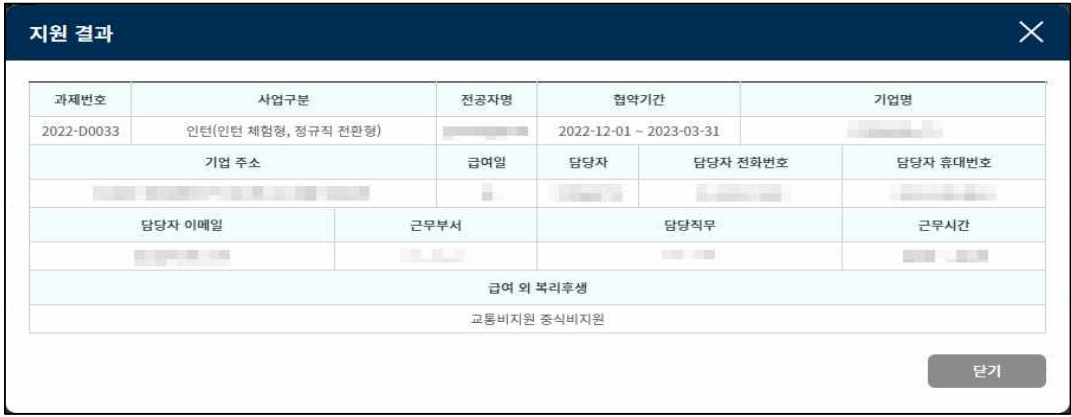

[지원 결과 확인 팝업]

- 해당 목록을 클릭하면 "지원 결과 확인 팝업"이 호출 되며, 결과를 확인 할 수 있다.

- 다. 업무일지
	- 1) 업무일지 목록

|         | KAIF 희국원지력신입법회 |                      |                                                                                                    |                             | 인턴지원<br>설문조사<br>정보마당 |      |            |                   |                 |                   | ■■■■■ 님 환영합니다.<br>개인정보 음<br>로그아운 단 |                                           |  |  |
|---------|----------------|----------------------|----------------------------------------------------------------------------------------------------|-----------------------------|----------------------|------|------------|-------------------|-----------------|-------------------|------------------------------------|-------------------------------------------|--|--|
| 인던지원    |                | <b>0 인턴십 업무일지 목록</b> |                                                                                                    |                             |                      |      |            |                   |                 |                   | C > 인턴심 > 업무일지 > 업무일지 목록           |                                           |  |  |
| 인턴자원 신청 | $\rightarrow$  | 제출일자                 | 2022-06-01                                                                                                    | $\frac{13}{2}$ ~ 2022-12-19 | 60% 120% 180%        |      | 전체<br>점여유형 |                   | $\check{~}$     | 성명                | 성명                                 | 경색                                        |  |  |
| 인턴지원 결과 | $\rightarrow$  |                      |                                                                                                    |                             |                      |      |            |                   |                 |                   |                                    |                                           |  |  |
| 인턴 업무일지 | $\rightarrow$  |                      |                                                                                                    |                             |                      |      |            |                   |                 |                   |                                    | 업무일자 등록                                   |  |  |
| 인턴지원 포기 | $\rightarrow$  | 순번                   | 작성년월                                                                                                    | 작성일자                        | 참여유형                 | 제출여부 | 제출일자       | 33                | 생년월일            | 휴대전화              | email                              |                                           |  |  |
|         |                | $\overline{2}$       | 2022-12                                                                                                    | 2022-12-06                  | 정규직 전환형, 제험형         | 精查   | 2022-12-06 | <b>CONTRACTOR</b> | $3 - 1$         | and the first the | CARD COMPANY                       | $\mathbb{R}$                              |  |  |
|         |                | $1.$                 | $2022 - 11$                                                                                                    | 2022-12-06                  | 정규직 전환형, 제험형         | 花瓷   | 2022-12-01 | <b>BUSINESS</b>   | <b>Contract</b> | <b>STATISTICS</b> | <b>BAASE</b>                       | <b>FRIDAY</b>                             |  |  |
|         |                |                      |                                                                                                    |                             |                      |      |            |                   |                 |                   |                                    | $\overline{\mathcal{R}}$<br>$\mathcal{F}$ |  |  |
|         |                |                      | $\begin{array}{ccccc} \mathbf{H} & \mathbf{H} & \mathbf{H} & \mathbf{H} & \mathbf{H} & \mathbf{H} & \mathbf{H} & \mathbf{H} \end{array}$ |                             |                      |      |            |                   |                 |                   |                                    | 전체 2 건                                    |  |  |

[업무일지 목록]

- 로그인 사용자가 등록한 "인턴 업무일지" 내역을 목록 조회 하거나 최초 등록 할 수 있다.
- 신청기간 : 신청일자를 말하며, 입력된 기간에 해당되는 사업 신청 내역
- 을 대상으로 조회<br><mark>- 60일 [120일] 180일 -</mark> 신청기간의 To에 해당되는 일자를 기준으로 -60일, -120일, -180일의 일자를 계산하여 From일자에 자동 입력 한다.
- 참여유형 : 업무일지 등록 내역에서 "전체", "체험형", "정규직 전환형", "체험형, 정규직 전환형 모두" 의 유형별로 조회 한다.
- 성명 : 업무일지 등록자의 성명으로 조회 한다.
- 모든 조회 항목은 "And" 조건으로 신청 내역을 조회 한다.
- 목록 내용의 항목 중 "제출여부"는 해당 업무일지의 상태를 출력한다. 미제출 : 로그인 사용자가 신청 내용을 저장만 하고, 한국 원자력
	- 산업협회에 제출하지 않는 상태
	- 제출 : 한국 원자력 산업협회에 제출되어 담당자가 검토 중인 상태
- 1 page에 20개의 항목이 출력되며, 하단의 page view에서 페이지를 이동하여 신청 목록을 조회 한다.

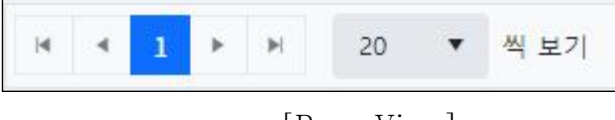

[Page View]

- "업무일지 등록 <sup>[ 합말지동\*</sup>]" 버튼을 클릭하면, "업무일지 등록" 화면으로 이동 하여, 업무일지 내용을 최초 등록할 수 있다.
- 해당 목록을 클릭하면 "업무일지 등록" 화면으로 이동하여 해당 과제의 상세 정보를 조회 한다.

2) 업무일지 등록

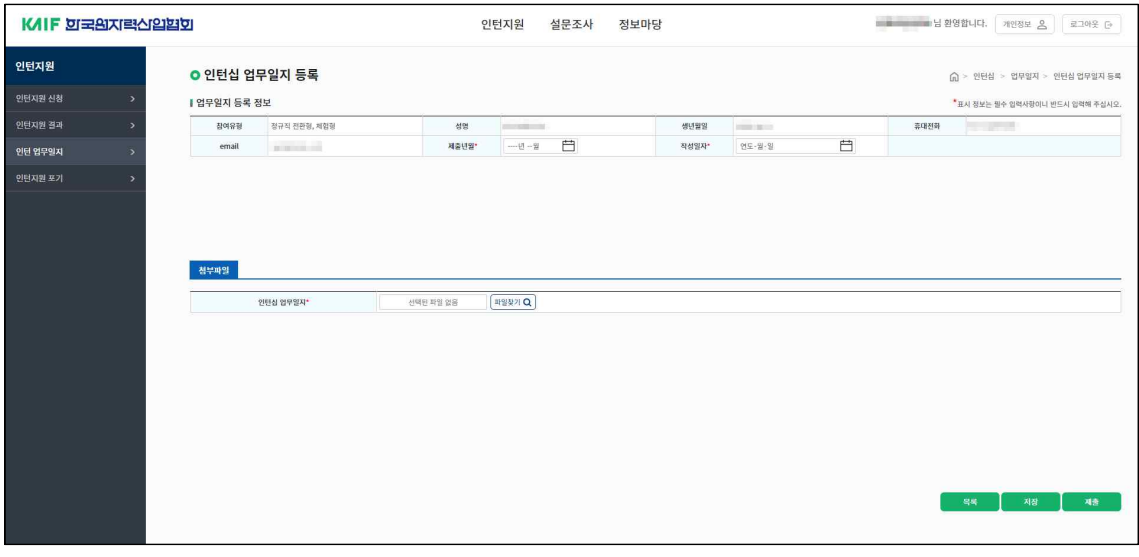

[업무일지 등록]

- 로그인 사용자가 제출년월, 작성 일자를 선택해 업무일지를 등록하고, 한국 원자력 산업협회에 업무일지를 제출 한다.
- "목록 " 버튼은 클릭 시 이전 화면(업무일지 목록)으로 이동한다.
- "저장 <mark>- 쨰 -</mark>" 버튼은 입력한 업무일지를 저장 한다.<br>- ※ "저장" 버튼은 작성된 업무일지 내용을 등록만 하고, 한국 원자력 산업 협회에 신청 내용이 제출되지 않는다. (임시저장)
- "저장"버튼에 의해 등록된 자료는 "제출" 버튼을 클릭하여 한국 원자력 산업협회에 제출되기 전까지 수정(첨부파일 포함)이 가능하다
- "제출 | " 뼈 " 버튼은 입력한 업무일지 내용의 필수 입력 여부를 확인 하고, 필수입력 확인이 정상적이면 한국 원자력 산업협회 담당자에게 업무일지가 제출된다.
- 필수입력 확인은 메시지출력과 해당 항목의 입력부분을 붉은 색상으로 표현 한다

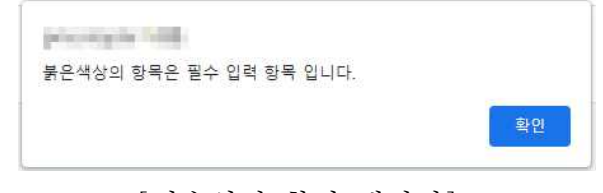

[필수입력 확인 메시지]

| <b>KAIF 희국원치력신입법회</b> |               |                      |                   |              | 인턴지원<br>설문조사<br>정보마당 | - 남 - 남환영합니다. 개인장보 으<br>로그아웃 단  |                                |
|-----------------------|---------------|----------------------|-------------------|--------------|----------------------|---------------------------------|--------------------------------|
| 인턴지원                  |               | <b>ㅇ</b> 인턴십 업무일지 등록 |                   |              |                      |                                 | (n) > 인턴십 > 업무일지 > 인턴십 업무일지 등록 |
| 인턴자원 신청               | $\rightarrow$ | Ⅰ 업무일지 등록 정보         |                   |              |                      | *표시 정보는 필수 입력사장이니 반드시 입력해 주십시오. |                                |
| 인턴지원 결과               | $\rightarrow$ | 참여유원                 | 정규직 전완형, 제임형      | 성명           | $k = n$              | <b>COLLEGE</b><br>생년일일          | <b>State Company</b><br>溶理器料   |
| 인턴 업무일지               | $\rightarrow$ | email                | <b>POINT ROOM</b> | 제출년일*        | 自<br>$-48 - 22$      | 연도·뷰-일<br>작성일자*                 | 白                              |
| 인턴지원 포기               | $\rightarrow$ |                      |                   |              |                      |                                 |                                |
|                       |               |                      |                   |              |                      |                                 |                                |
|                       |               |                      |                   |              |                      |                                 |                                |
|                       |               | 정부파일                 |                   |              |                      |                                 |                                |
|                       |               |                      | 인턴십 업무일자*         | 3998 499 899 | 파일찾기 Q               |                                 |                                |
|                       |               |                      |                   |              |                      |                                 |                                |
|                       |               |                      |                   |              |                      |                                 |                                |
|                       |               |                      |                   |              |                      |                                 |                                |
|                       |               |                      |                   |              |                      |                                 |                                |
|                       |               |                      |                   |              |                      |                                 |                                |
|                       |               |                      |                   |              |                      |                                 |                                |
|                       |               |                      |                   |              |                      |                                 | 鸟鸟<br>不確<br>相差                 |
|                       |               |                      |                   |              |                      |                                 |                                |

[필수 입력 확인]

3) 업무일지 조회

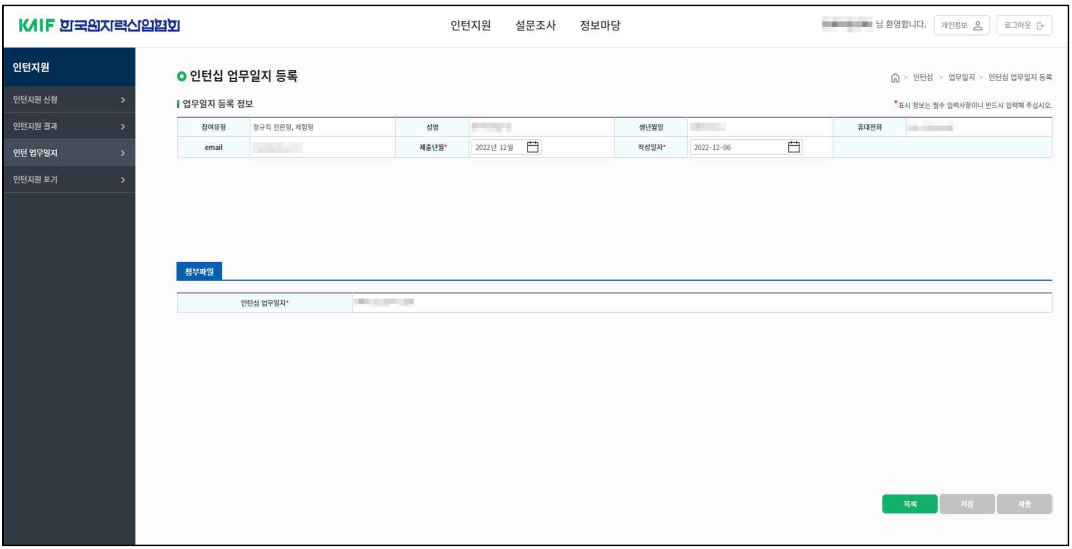

[업무일지 조회]

- 로그인 사용자가 이전화면(업무일지 목록)에서 선택한 과제를 상세 조회 한다.
- "목록 " 버튼은 클릭 시 이전 화면(업무일지 목록)으로 이동한다.
- 라. 지원포기
	- 1) 지원포기 조회

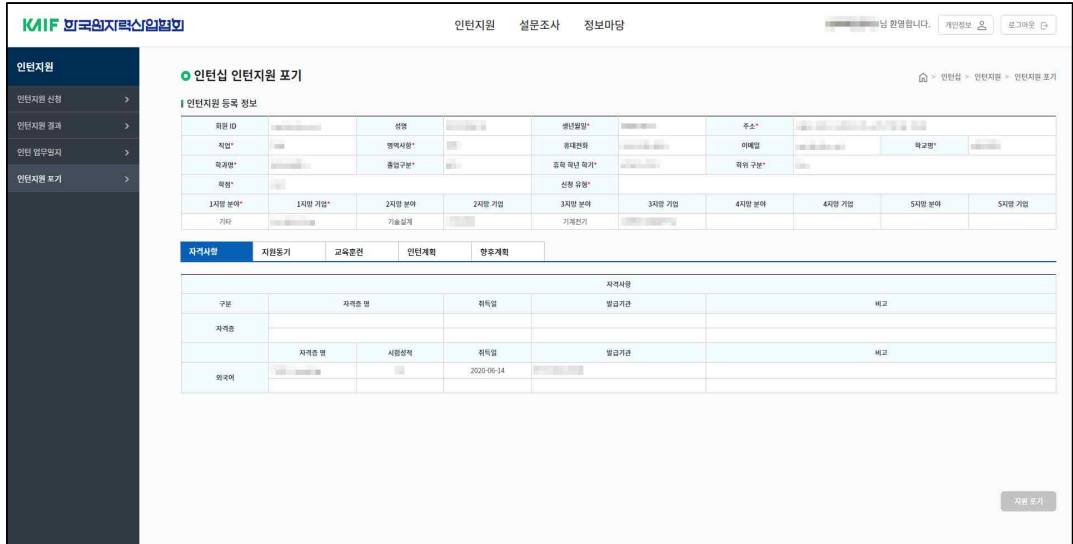

- [지원포기 조회]
- 로그인 사용자가 등록 후 승인 된 인턴지원 사업을 포기 하기 위해 지원 정보를 조회 한다.

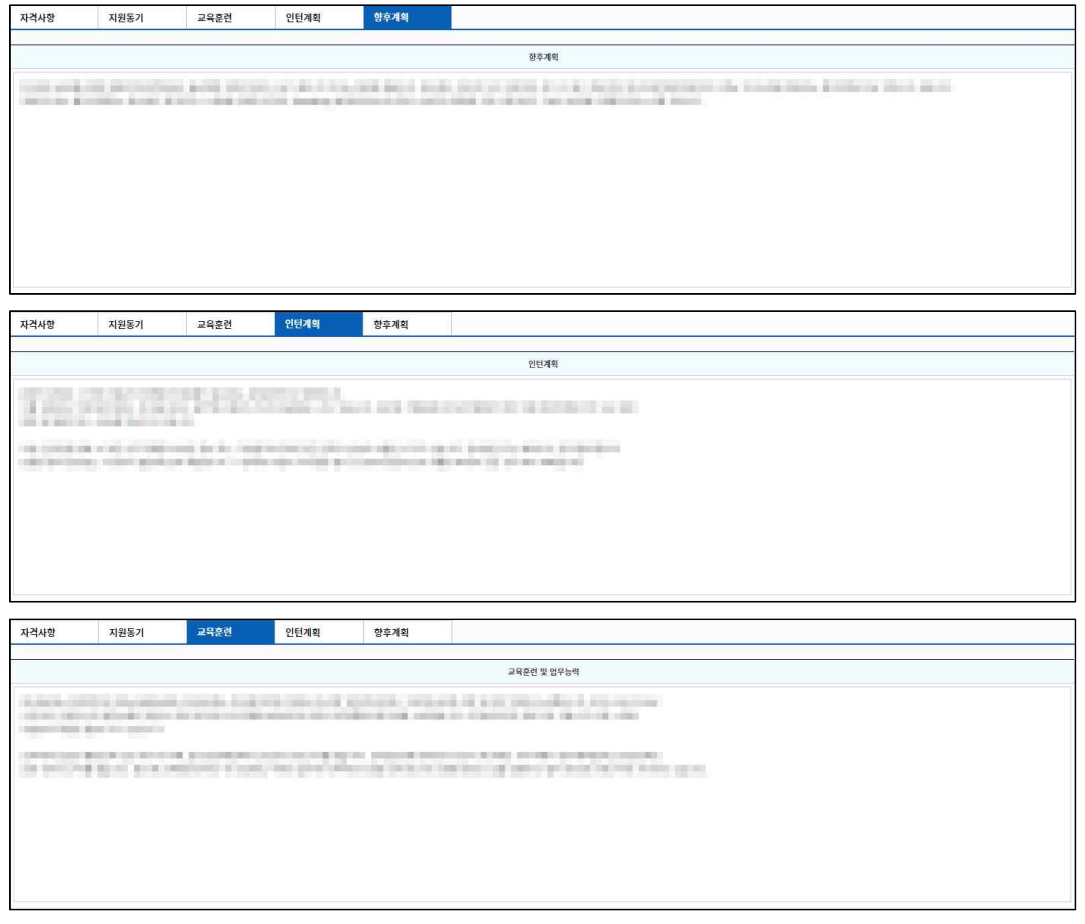

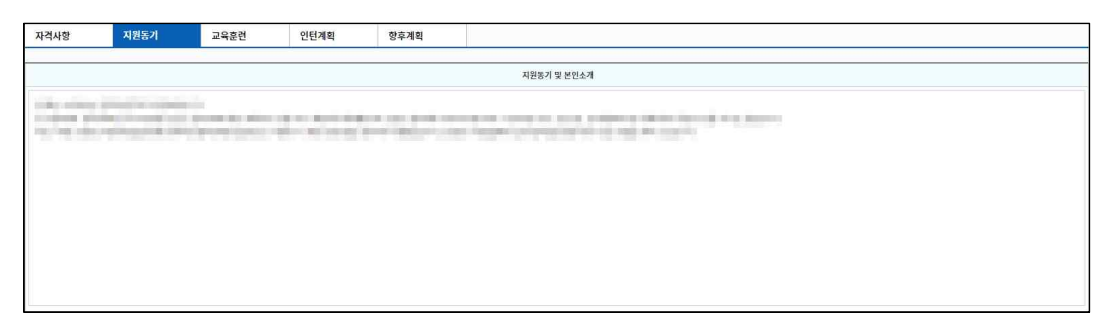

## [지원 정보 확인 탭 영역]

- "지원포기 <mark>때 제 가</mark> 버튼은 클릭 시 해당 지원 정보가 삭제 되며 인턴지원을 통해 다시 지원 할 수 있다.

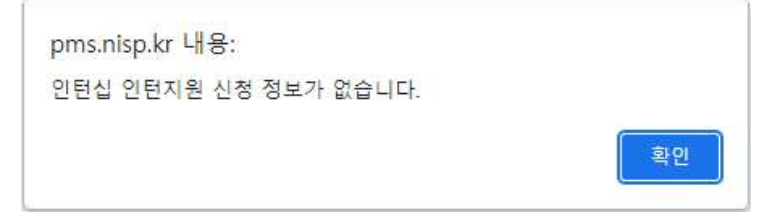

[지원포기 해당 없음 팝업]

- 인턴지원을 신청 하지 않았을 경우 신청 정보가 없음을 알리는 팝업이 호출 된 후 인턴지원 화면으로 이동한다.

### 3. 설문조사

- 가. 설문조사
	- 1) 설문조사 목록

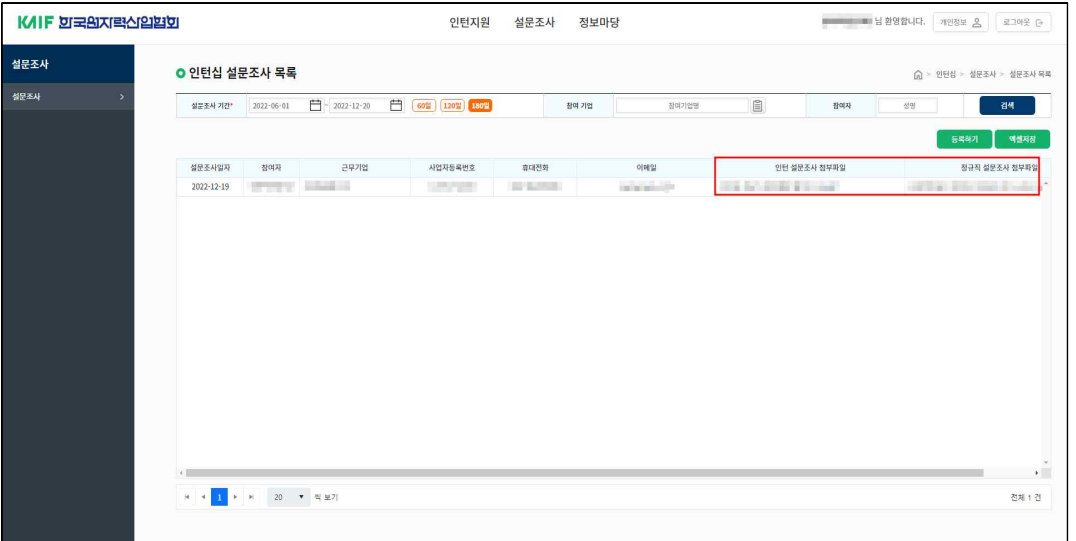

[설문조사 목록]

- 로그인 사용자가 등록한 "인턴 설문조사" 내역을 목록 조회 하거나 최초 등록 할 수 있다.
- 신청기간 : 신청일자를 말하며, 입력된 기간에 해당되는 사업 신청 내역
- 을 대상으로 조회<br>\_ <mark>(60일) [120일)</mark> 180일<br> 신청기간의 To에 해당되는 일자를 기준으로 -60일, -120일, -180일의 일자를 계산하여 From일자에 자동 입력 한다.
- 참여기업 검색버튼( )을 클릭하면 로그인 사용자가 인턴십 사업을 진행한 참여기업 목록을 조회 하는 팝업을 호출 한다.

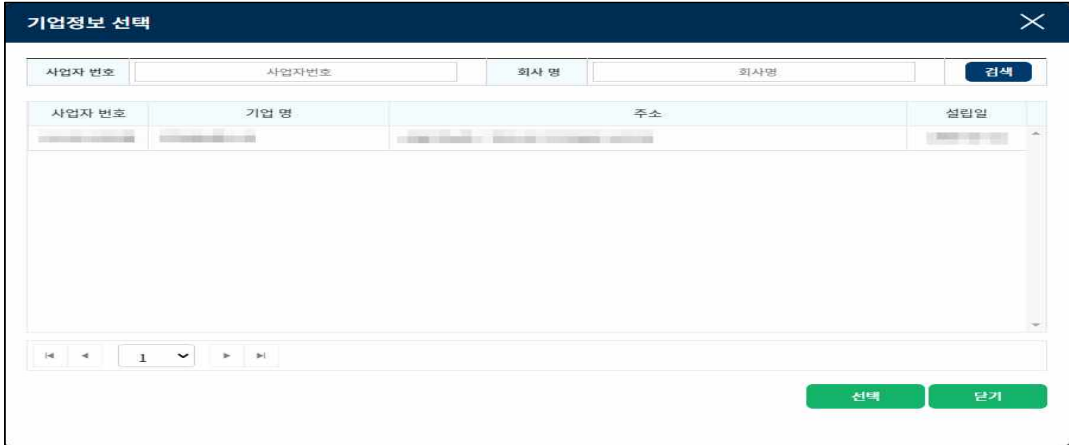

[참여기업 선택 화면]

- 19 -

- 참여자 : 설문조사 참여자의 성명으로 조회 한다.

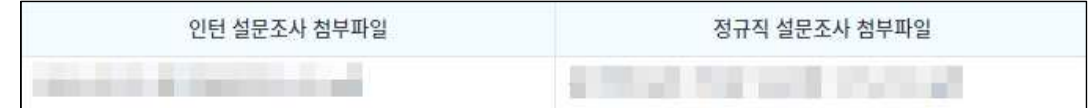

[첨부파일]

- 설문조사 목록에서 로그인 사용자는 등록 된 해당 설문조사의 첨부파일 영역을 클릭 함 으로써 해당 첨부파일을 다운로드 받을 수 있다.
- 1 page에 20개의 항목이 출력되며, 하단의 page view에서 페이지를 이동하여 신청 목록을 조회 한다.

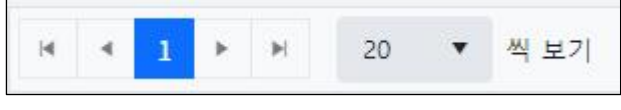

[Page View]

- "등록하기 <sup>[ 통하기</sup> ]" 버튼을 클릭하면, "설문조사 등록" 화면으로 이동 하여, 설문조사 내용을 최초 등록할 수 있다.
- 해당 목록을 클릭하면 "설문조사 등록" 화면으로 이동하여 해당 과제의 상세 정보를 조회 한다.

2) 설문조사 등록

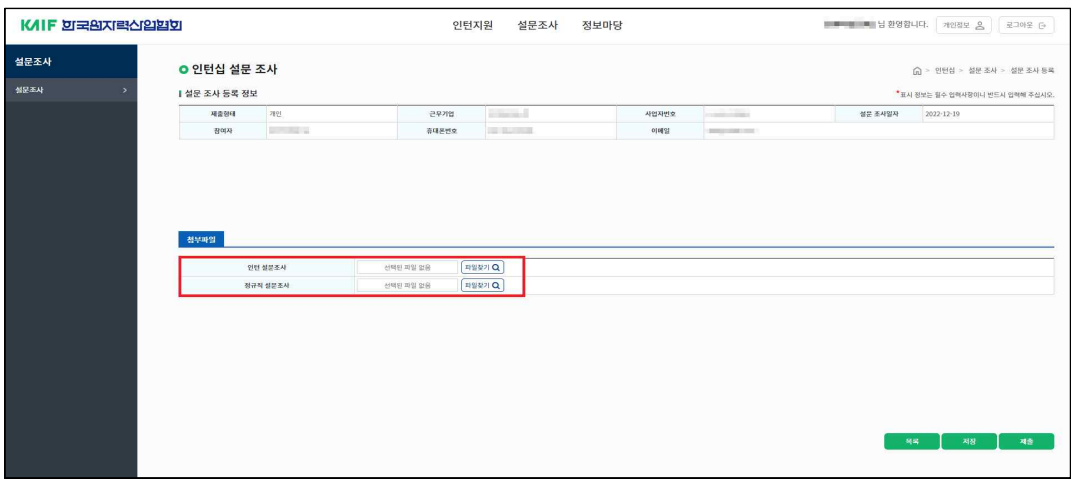

[설문조사 등록]

- 로그인 사용자가 인턴, 정규직 을 선택해 설문조사를 등록하고, 한국 원자력 산업협회에 설문조사를 제출 한다.

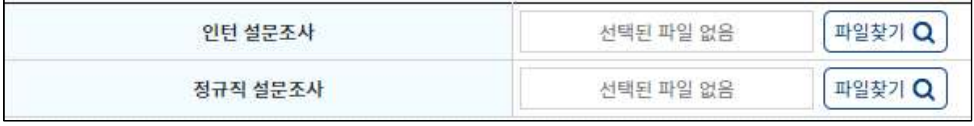

[첨부파일]

- "목록 <sup>|</sup> " 버튼은 클릭 시 이전 화면(설문조사 목록)으로 이동한다.
- 
- "저장 <mark>- 쨰 -</mark>" 버튼은 입력한 설문조사를 저장 한다.<br>- ※ "저장" 버튼은 작성된 업무일지 내용을 등록만 하고, 한국 원자력 산업 협회에 신청 내용이 제출되지 않는다. (임시저장)
- "저장"버튼에 의해 등록된 자료는 "제출" 버튼을 클릭하여 한국 원자력 산업협회에 제출되기 전까지 수정(첨부파일 포함)이 가능하다
- "제출 " 버튼은 입력한 설문조사 내용의 필수 입력 여부를 확인 하고, 필수입력 확인이 정상적이면 한국 원자력 산업협회 담당자에게 업무일지가 제출된다.

3) 설문조사 조회

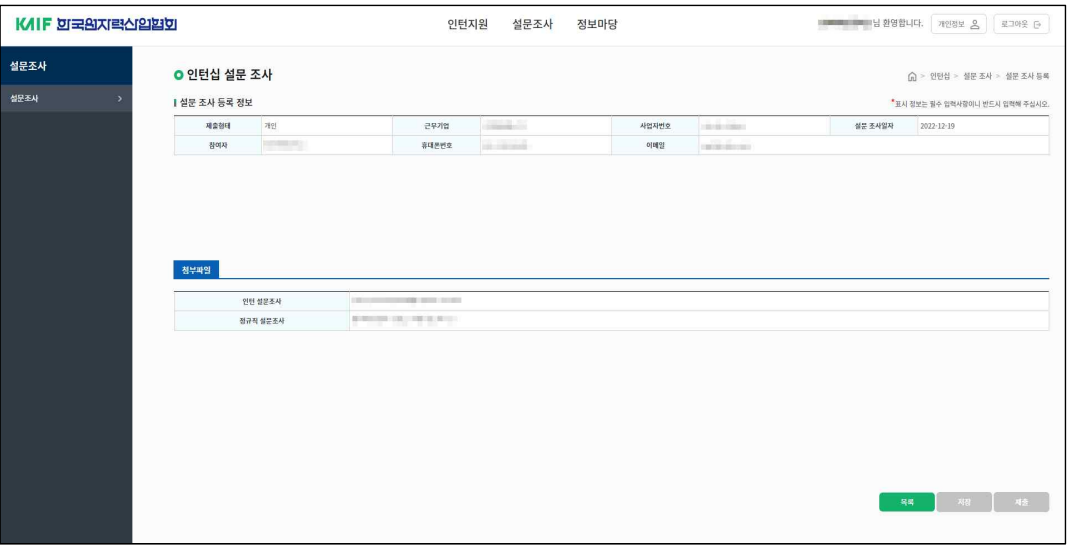

[설문조사 조회]

- 로그인 사용자가 이전화면(설문조사 목록)에서 선택한 과제를 상세 조회 한다.
- "목록 <sup>\*</sup> " 버튼은 클릭 시 이전 화면(설문조사 목록)으로 이동한다.

### 4. 정보마당

- 가. 공지사항
	- 1) 공지사항 목록

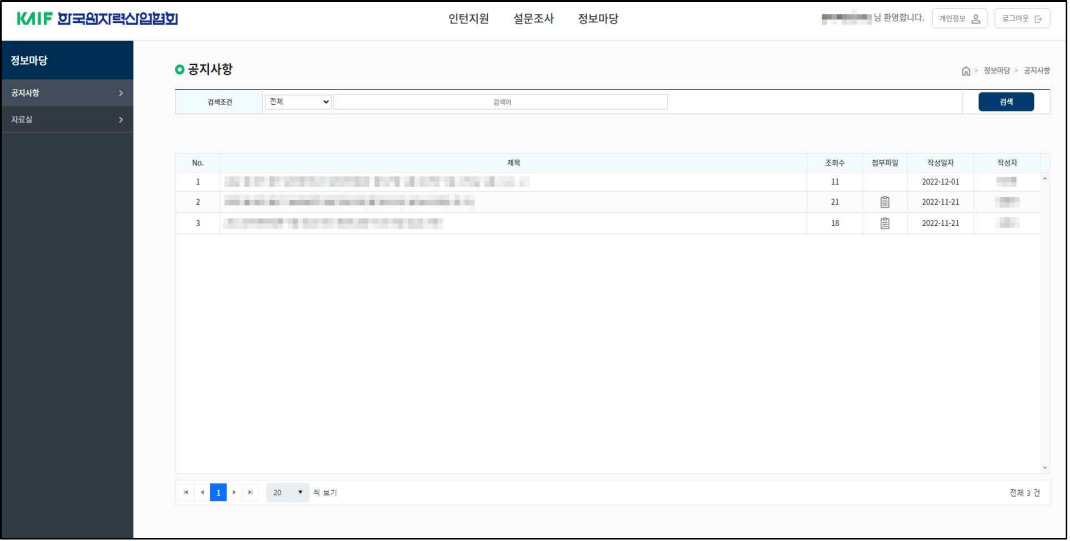

[공지사항 목록]

- 한국 원자력 산업협회 담당자가 등록한 "공지사항" 내역을 목록 조회 한다.
- 검색조건 : 제목, 내용, 작성자 등에 해당하는 내역을 조회한다.
- 1 page에 20개의 항목이 출력되며, 하단의 page view에서 페이지를 이동하여 신청 목록을 조회 한다.

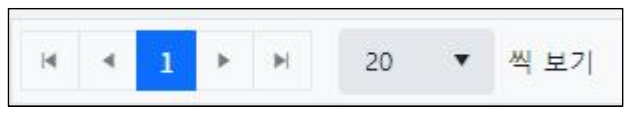

[Page View]

- 해당 목록을 클릭하면 "공지사항" 화면으로 이동하여 해당 공지의 상세 정보를 조회 한다.

2) 공지사항 조회

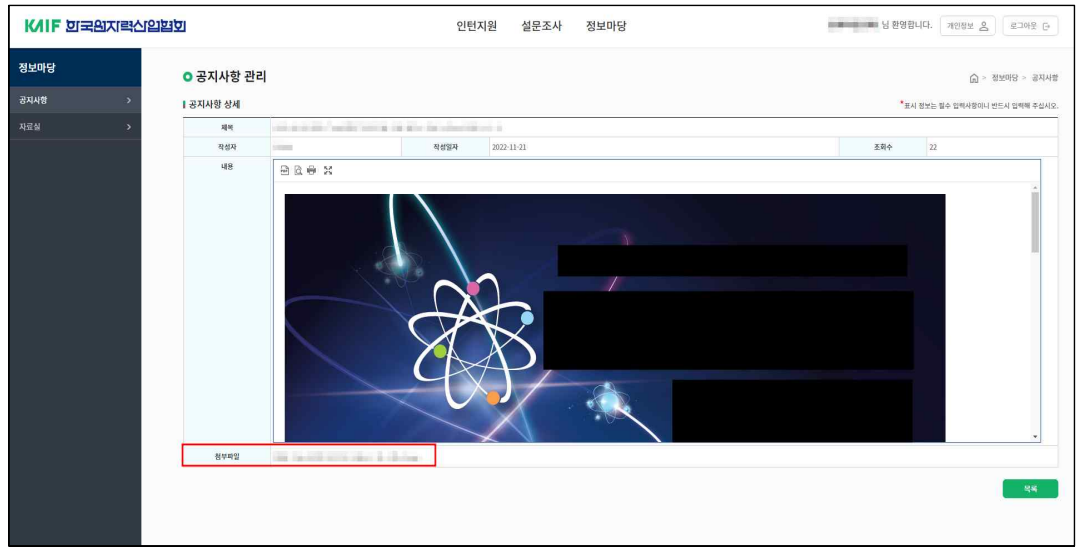

[공지사항 조회]

- 로그인 사용자가 이전화면(공지사항 목록)에서 선택한 공지를 상세 조회 한다.

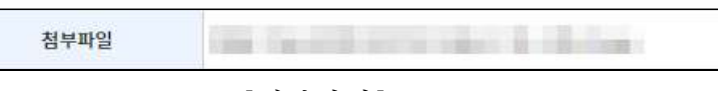

[첨부파일]

- 해당 공지의 첨부파일을 다운로드 받을 수 있다.
- "목록 " 버튼은 클릭 시 이전 화면(공지사항 목록)으로 이동한다.

### 나. 자료실

1) 자료실 목록

| KAIF 회국원지력신입협회        |                                |                                    | 설문조사<br>인턴지원 | 정보마당 |    |         |                                             | 남 남환영합니다. 개인정보 <u>2</u> 로그아웃 단 |               |        |  |  |
|-----------------------|--------------------------------|------------------------------------|--------------|------|----|---------|---------------------------------------------|--------------------------------|---------------|--------|--|--|
| 정보마당                  | <b>O</b> 자료실<br>G > 정보마당 > 자료실 |                                    |              |      |    |         |                                             |                                |               |        |  |  |
| 공지사항<br>$\rightarrow$ | 검색조건                           | 전체<br>$\checkmark$                 |              |      | 검색 |         |                                             |                                |               |        |  |  |
| 자료실                   | 검색이                            |                                    |              |      |    |         |                                             |                                |               |        |  |  |
|                       |                                |                                    |              |      |    |         |                                             |                                |               |        |  |  |
|                       | No.                            |                                    | 제목           |      |    | 조회수     | 정부파일                                        | 작성일자                           | 작성자           |        |  |  |
|                       | $1\,$                          | any or your times about the month. |              |      |    | 12      | $\mathop{\boxplus}^{\rm o}$                 | 2022-11-24                     | cent.         |        |  |  |
|                       | $\tilde{z}$                    | chairman with the state of         |              |      |    | $\bf 8$ | <b>自</b>                                    | $2022 - 11 - 24$               |               |        |  |  |
|                       | 3                              | <b>ANTIBORIZE</b>                  |              |      |    | 8       | $\begin{bmatrix} 0 \\ 0 \\ 0 \end{bmatrix}$ | 2022-11-21                     |               |        |  |  |
|                       | $\ddot{\phi}$                  | <b>HARASH MARTIN</b>               |              |      |    | $10\,$  | $\begin{bmatrix} 0 \\ 0 \\ 0 \end{bmatrix}$ | $2022 - 11 - 21$               | <b>Inches</b> |        |  |  |
|                       |                                |                                    |              |      |    |         |                                             |                                |               | $\psi$ |  |  |
|                       |                                |                                    |              |      |    |         |                                             |                                | 전체 4건         |        |  |  |

[자료실 목록]

- 한국 원자력 산업협회 담당자가 등록한 "자료실" 내역을 목록 조회 한다.
- 검색조건 : 제목, 내용, 작성자 등에 해당하는 내역을 조회한다.
- 1 page에 20개의 항목이 출력되며, 하단의 page view에서 페이지를
	- 이동하여 신청 목록을 조회 한다.

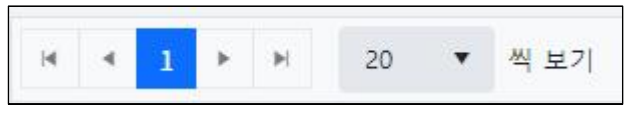

[Page View]

- 해당 목록을 클릭하면 "자료실 상세" 화면으로 이동하여 해당 자료의 상세 정보를 조회 한다.

2) 자료실 조회

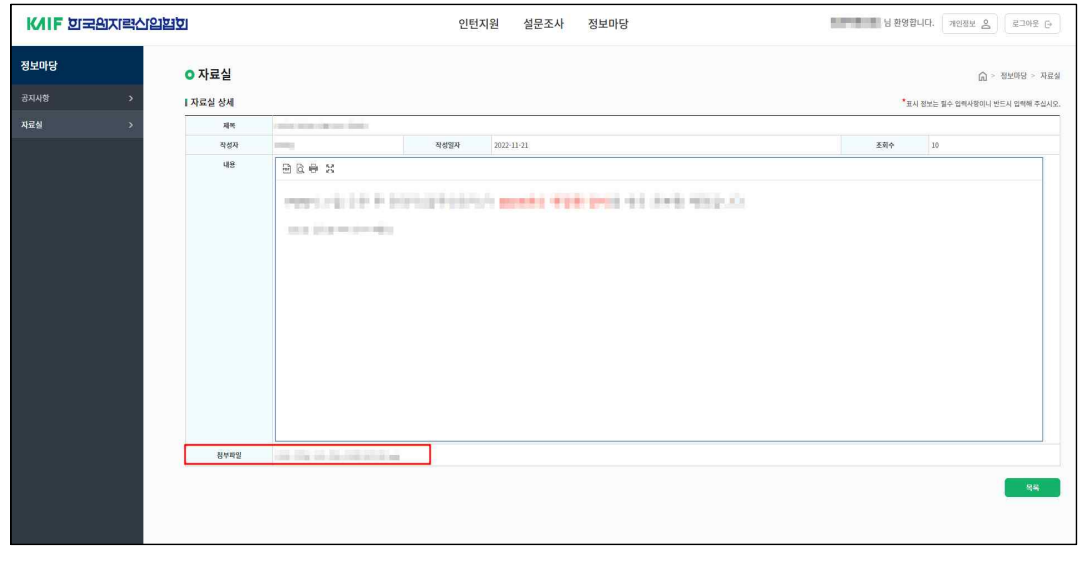

- [자료실 조회]
- 로그인 사용자가 이전화면(자료실 목록)에서 선택한 자료를 상세 조회 한다.

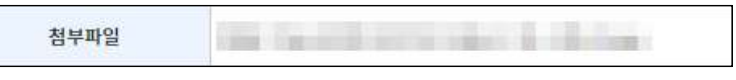

[첨부파일]

- 해당 자료의 첨부파일을 다운로드 받을 수 있다.

Ţ

- "목록 " 버튼은 클릭 시 이전 화면(자료실 목록)으로 이동한다.